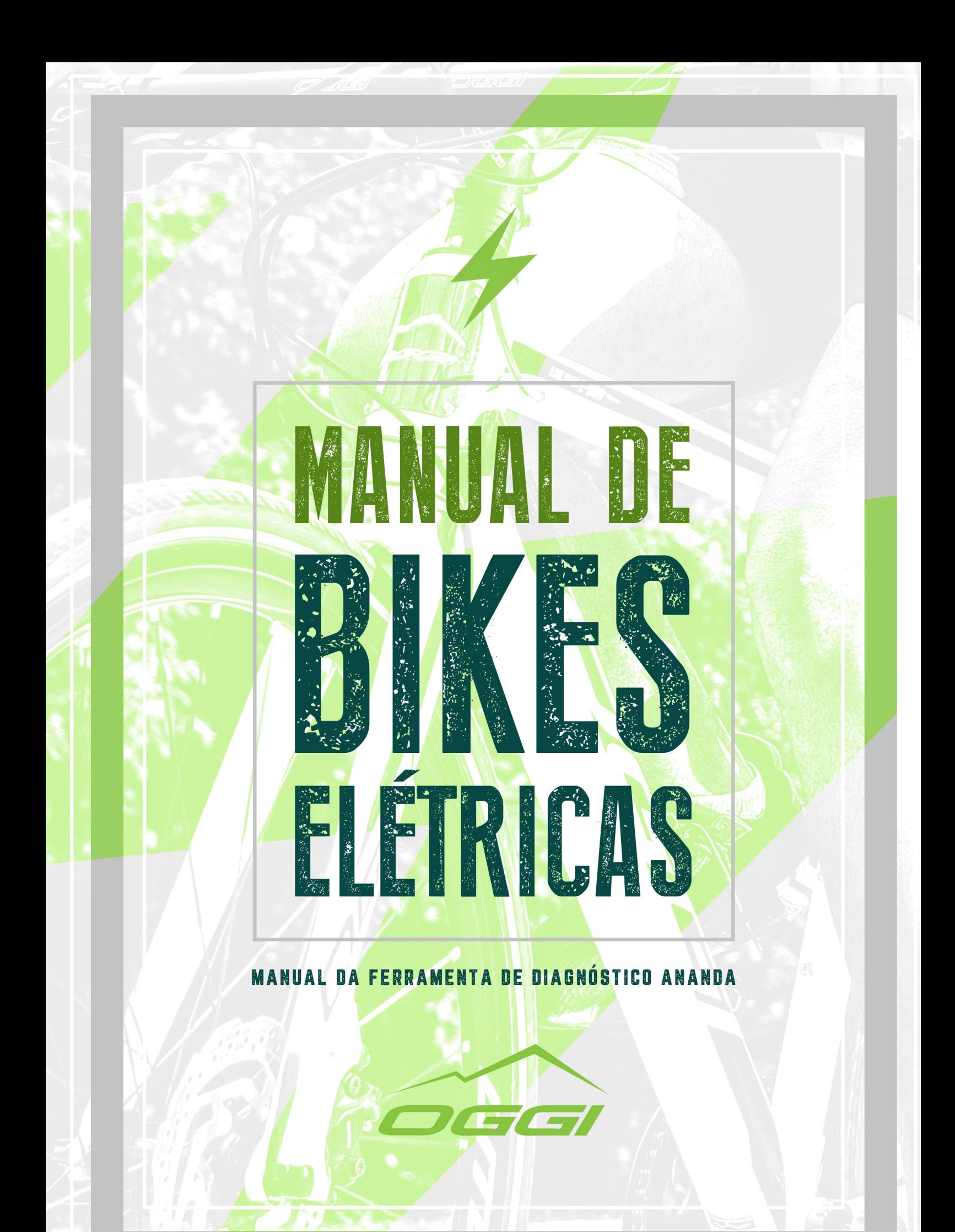

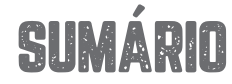

#### ADST — ANANDA DIAGNOSTIC SERVICE TOOL

- **1. INTRODUÇÃO \_\_\_\_\_\_\_\_\_\_\_\_\_\_\_\_\_\_\_ 3.**
- **2. CONTEÚDO \_\_\_\_\_\_\_\_\_\_\_\_\_\_\_\_\_\_\_ 3.**
- **3. INSTALAÇÃO DO DRIVER \_\_\_\_\_\_\_\_\_\_\_\_\_\_\_\_\_\_\_ 3.**
- **4. UTILIZANDO O SOFTWARE NETCENTER \_\_\_\_\_\_\_\_\_\_\_\_\_\_\_\_\_\_\_ 4.**
	- **5. INICIANDO O TESTE \_\_\_\_\_\_\_\_\_\_\_\_\_\_\_\_\_\_\_ 5.**

# 1. INTRODUÇÃO

Essa ferramenta tem a função de identificar problemas no sistema elétrico das bicicletas com o sistema *Ananda*. Sua utilização deve ser feita exclusivamente por um profissional que tenha lido todo esse manual, tenha assistido todos os vídeos presentes em nosso site e tenha um conhecimento em informática.

#### **VOCÊ CONFERIR O PASSO A PASSO EM VÍDEO ACESSANDO: ÁREA DO LOJISTA/ ACERVO DE MÍDIA/ VÍDEOS/ VÍDEO-FERRAMENTA-DIAGNÓSTICO-ANANDA.**

Para sua utilização será necessário um computador com um software para extrair arquivos zipados instalado, como por exemplo: WinRar, Winzip, etc. Em alguns casos é necessário que desabilite o antivírus.

### 2. CONTEÚDO

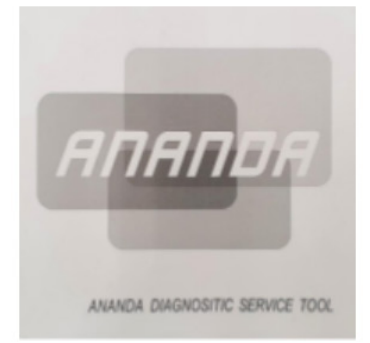

Caixa

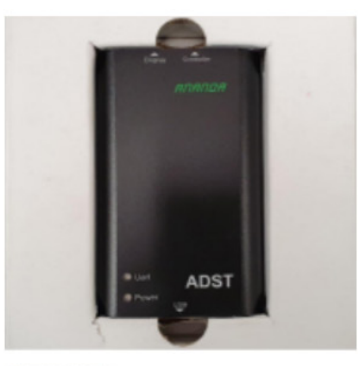

Ferramenta

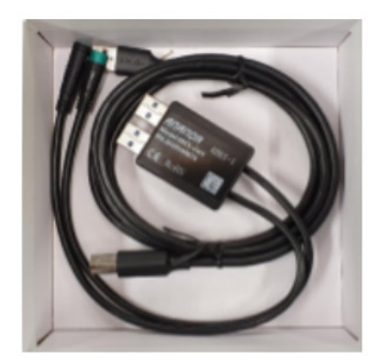

Cabos

# 3. INSTALAÇÃO DO DRIVER

**3.1** – Efetue o download do arquivo zipado Ananda ADST.zip no site **www.oggibikes.com.br**, na Área do Lojista (Acervo de Mídia > Elétricas > Programa Ananda), ou no link abaixo: https://lojista.oggibikes.com.br/system/bikes/zips/000/000/081/original/Ananda\_ADST.zip

**3.2** – Na área de trabalho, clique com o botão direito do seu mouse e crie uma nova pasta. Coloque o nome

- de OGGI.
- **3.3**  Extraia a pasta "Driver" e "NetCenter" dentro da pasta OGGI criada anteriormente.
- **3.4**  Abra a pasta "Driver", abra a pasta "DRVSETUP64" e clique com o botão direito e execute como administrador o arquivo "DRVSETUP64.exe". **ATENÇÃO, NÃO CLIQUE EM INSTALL**. Assim que abrir, feche a janela.
- **3.5**  Volte na pasta "Driver", clique com o botão direto em "SETUP.exe" e execute como administrador.
- **3.6**  Clique em "INSTALL", aguarde a instalação. Após concluída, aperte OK e feche o programa.
- **3.7**  Pronto, seu computador já está preparado para se comunicar com a ferramenta Ananda ADST.

#### 4. UTILIZANDO O SOFTWARE NETCENTER

- **4.1** Abra a pasta onde estão os arquivos já extraídos e abra a pasta "NetCenter".
- **4.2** Clique com o botão direito do mouse em "NetCenter.exe" e execute como administrador.
- **4.3** Caso já esteja preenchido, clique diretamente no Okay.
- **4.4** Se não, insira os dadas abaixo, e clique no Okay.

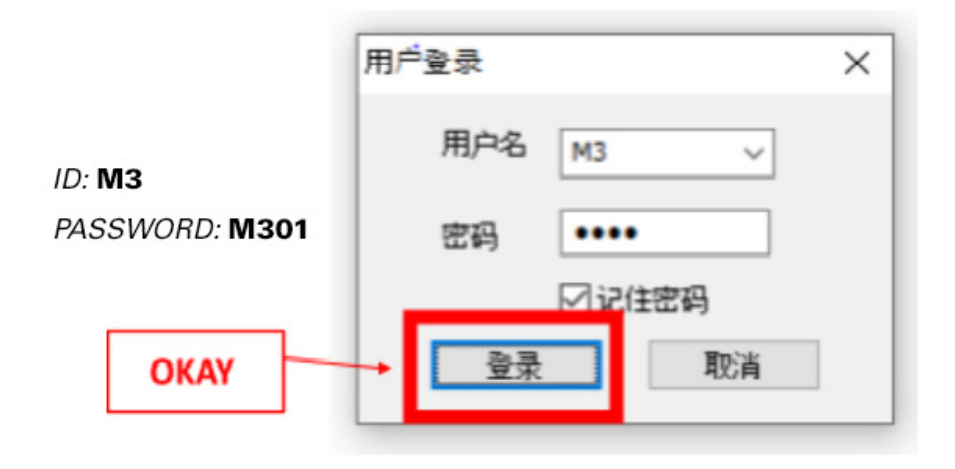

**4.5** – Aperte F5 ou no ícone "ADST System Diagnosis" no canto superior da tela.

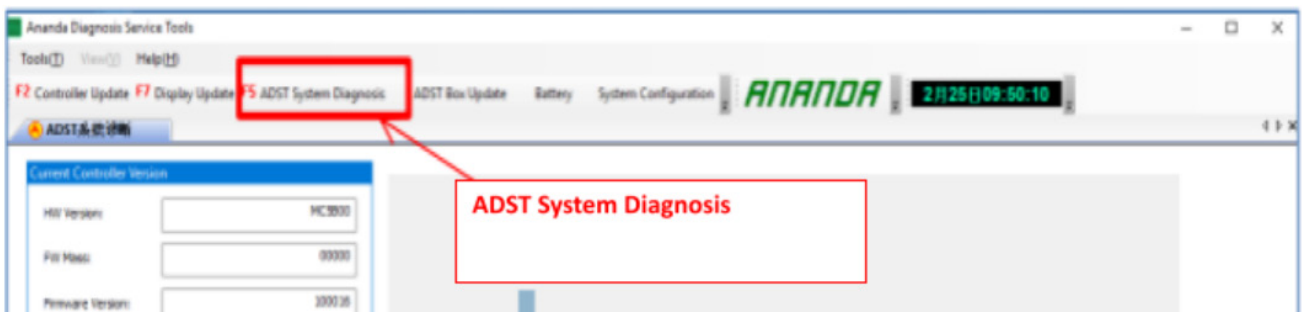

### 5. INICIANDO O TESTE

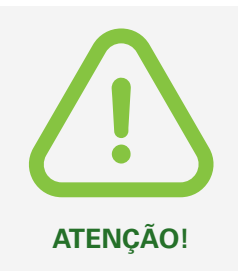

*A BICICLETA DEVE SER COLOCADA EM UM CAVALETE DE MODO QUE RODA TRASEIRA FIQUE SUSPENSA POIS DURANTE OS TESTES O MOTOR SERÁ ACIONADO. MANTENHA QUALQUER PESSSOA LONGE DA BICICLETA A FIM DE EVITAR ACIDENTES.*

#### **5.1** – Em "Report type" e selecione "Hub Motor System".

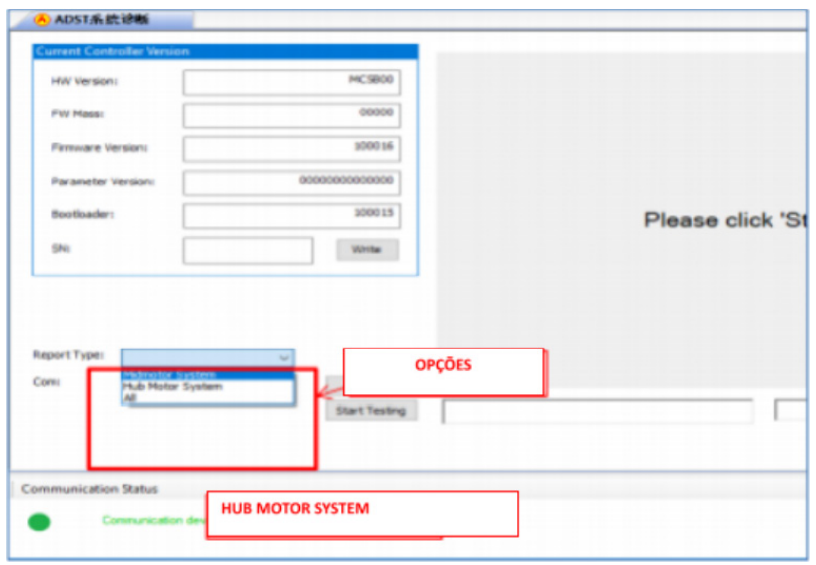

- **5.2**  (1) Na bicicleta, desconecte o conector que está ligado o display.
- **5.3**  (2) Conecte somente o fio que vem do controle na ferramenta ADST, seguindo a indicação de seta apontada para seta. Conecte a ferramenta ADST na porta USB do computador.

Importante: Não se deve conectar o display na ferramenta ADST!

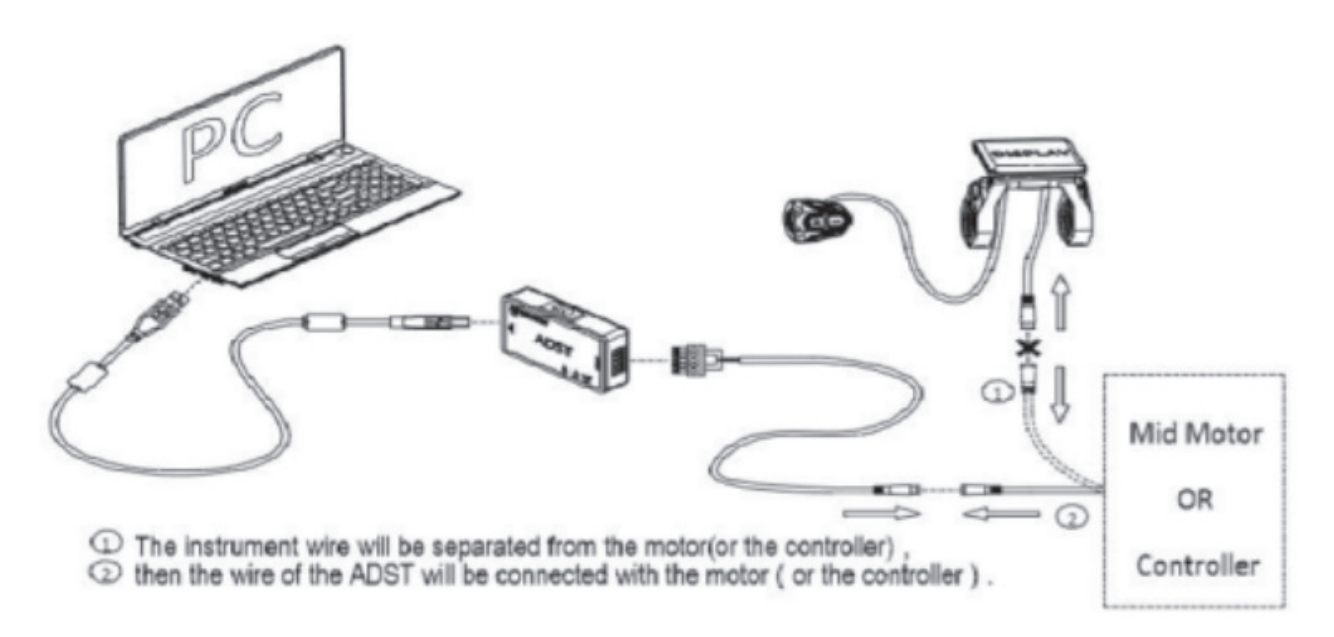

**5.4** – Aguarde até que um círculo verde "Communication device/Motor OK" na parte inferior da tela apareça.

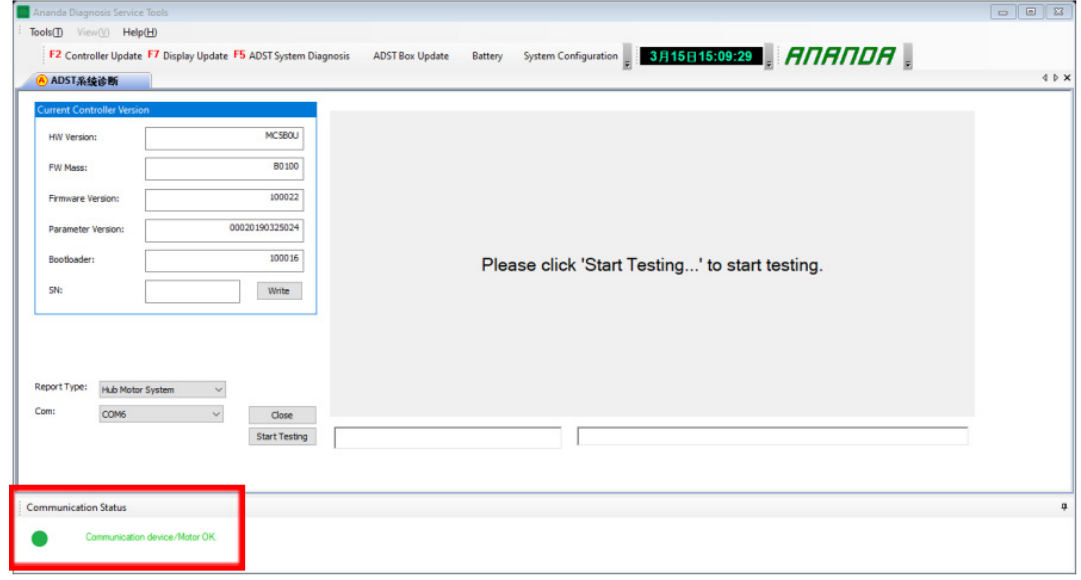

**5.5** – Certifique-se que a roda traseira e o pedivela estão parados e clique em "Start Testing'.

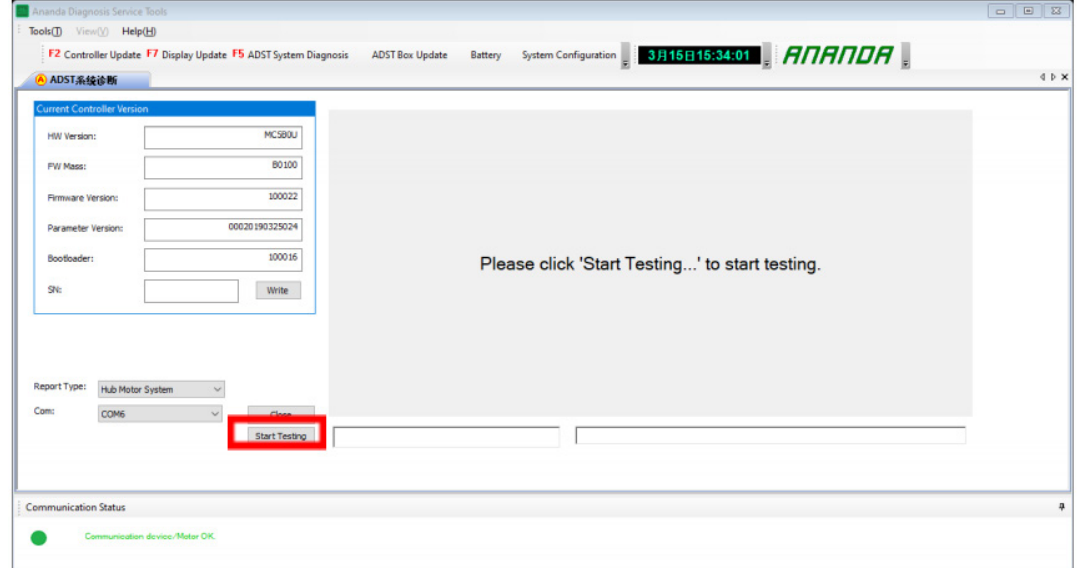

**5.6** – Gire o pedivela até que apareça um valor diferente de zero e verifique se o LED vermelho localizado no sensor de rotação acende piscando. Freie a roda traseira e aguarde 5 segundos.

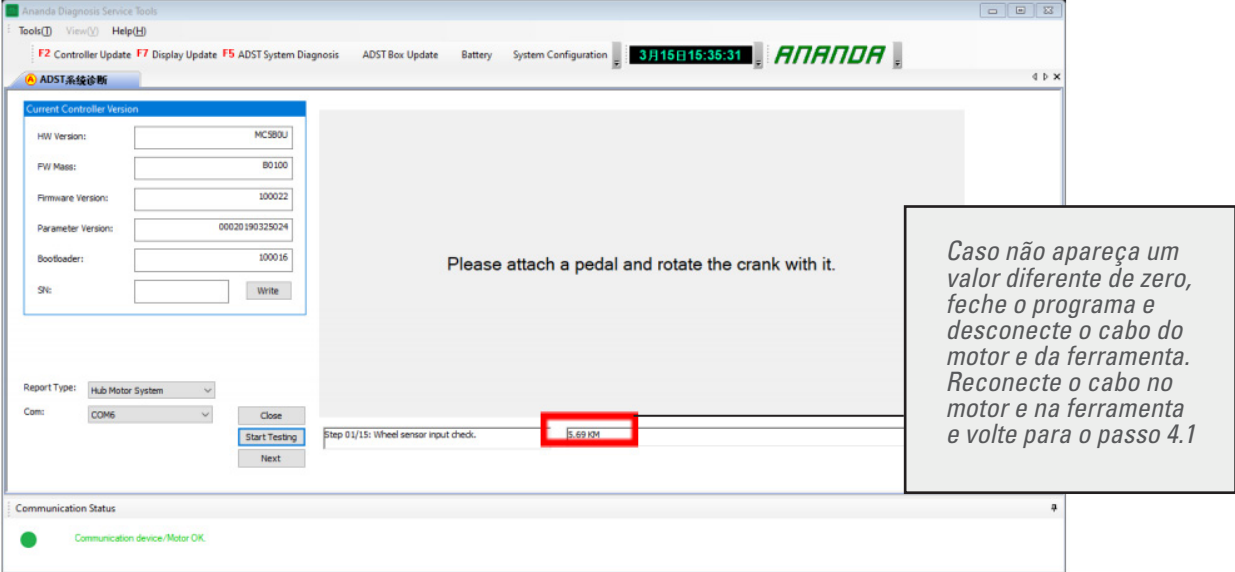

- **5.7**  Clique em "Next". Gire o pedivela até que apareça um valor diferente de zero. Freie a roda traseira, aguarde 5 segundos.
- **5.8**  Clique em "Next". Aguarde 10 segundos e clique em "Next" outra vez.
- **5.9**  C**ertifique-se que a roda traseira está suspensa e ninguém está próximo da bicicleta** e clique em "OK".
- **5.10** O relatório conforme abaixo é gerado, caso no **motor, controle ou sensor** estiver como "FAIL", reconecte a ferramenta no computador e na entrada dupla de USB da ferramenta. Importante: Desconsiderar os outros campos! A imagem abaixo representa uma bicicleta que passou em todos os testes e, portanto, não deve apresentar defeitos.

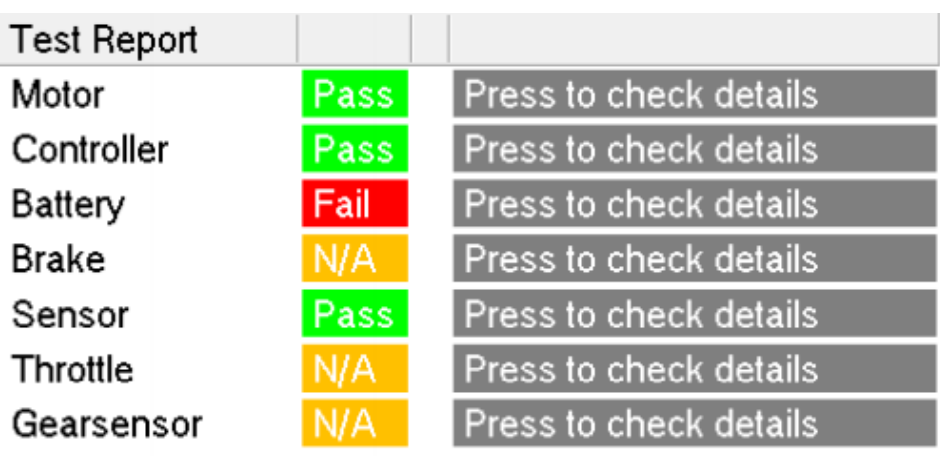

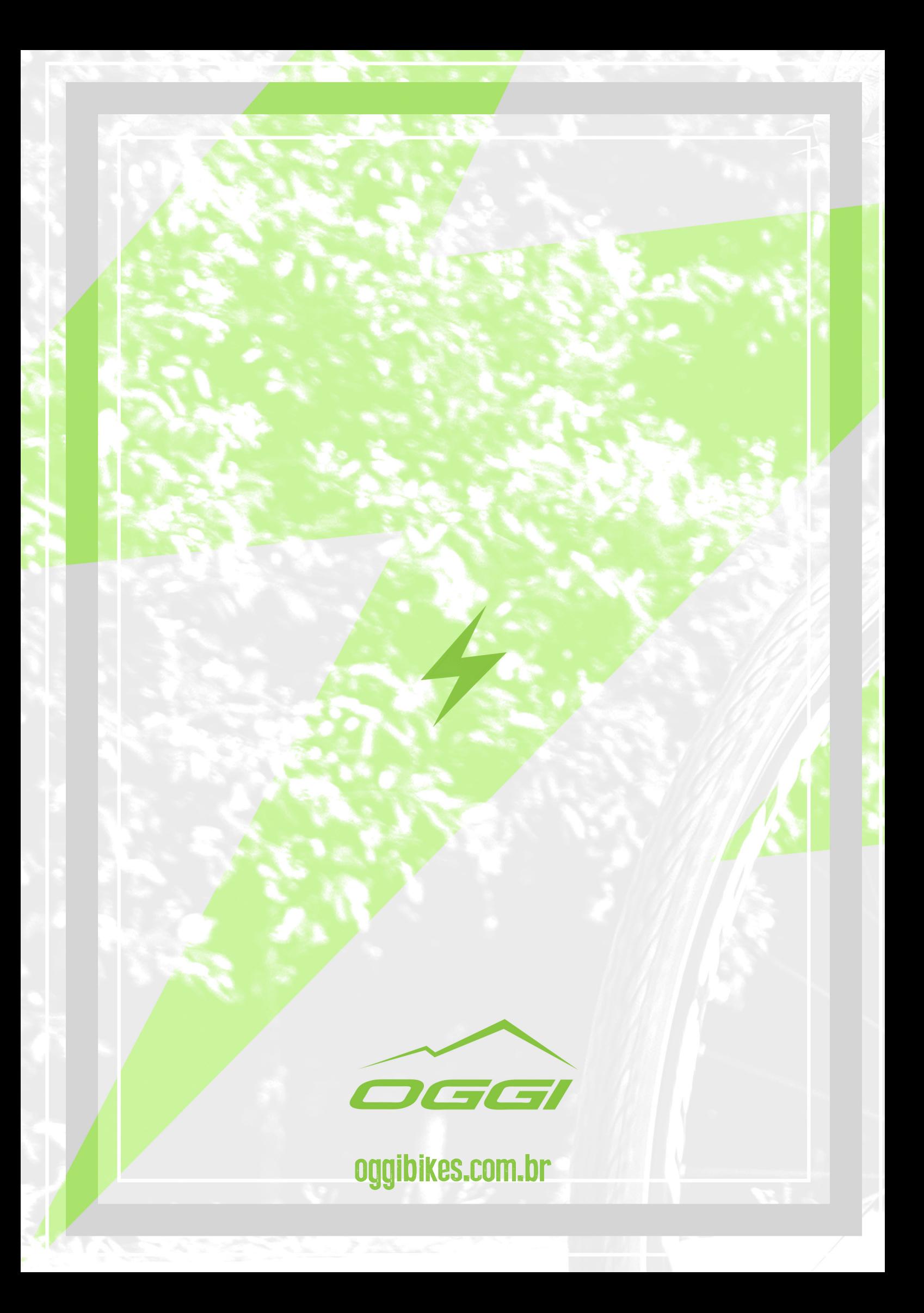